# **Создание профиля автора в ResearcherID**

**ResearcherID** – это система для идентификации авторов научных публикаций, которая разработана компанией Thomson Reuters в 2008 г. Она позволяет идентифицировать Вас и Ваши научные работы, а также продвигать результаты исследования в международное научное сообщество. Идентификаторы Researcher ID призваны решить проблему надежной привязки авторов к публикациям, возникающую по причине совпадений имен и фамилий, смене фамилий и места работы.

Благодаря Researcher ID можно осуществлять поиск ученых или групп авторов по интересующим Вас проблемам исследования, просматривать библиометрические метрики и синхронизировать свой профиль с другими базами данных, такими как Web of Science и ORCID.

И поскольку ResearcherID и Web of Science взаимоинтегрированны, достаточно зарегистрироваться в одном, чтобы получить доступ к каждому из них (но: доступ к Web of Science – платный, а ResearcherID — свободный).

### **1. Регистрация в ResearcherID.**

Зайдите на сайт ResearcherID: **<https://www.researcherid.com/#rid-for-researchers>**. Нажмите в левой колонке сайта **кнопку «Join Publons now»**. (Рис. 1)

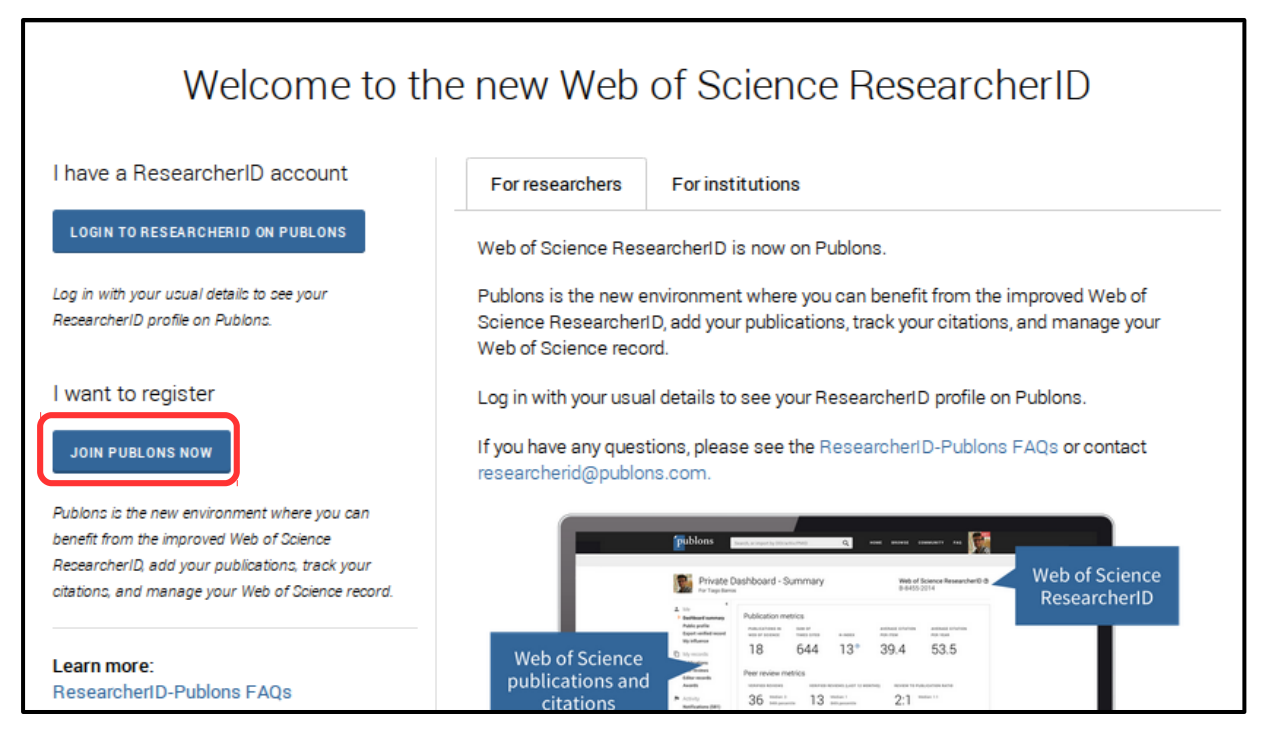

Рис. 1

Откроется страница с предварительной регистрационной формой, которую Вам необходимо заполнить. (Рис. 2)

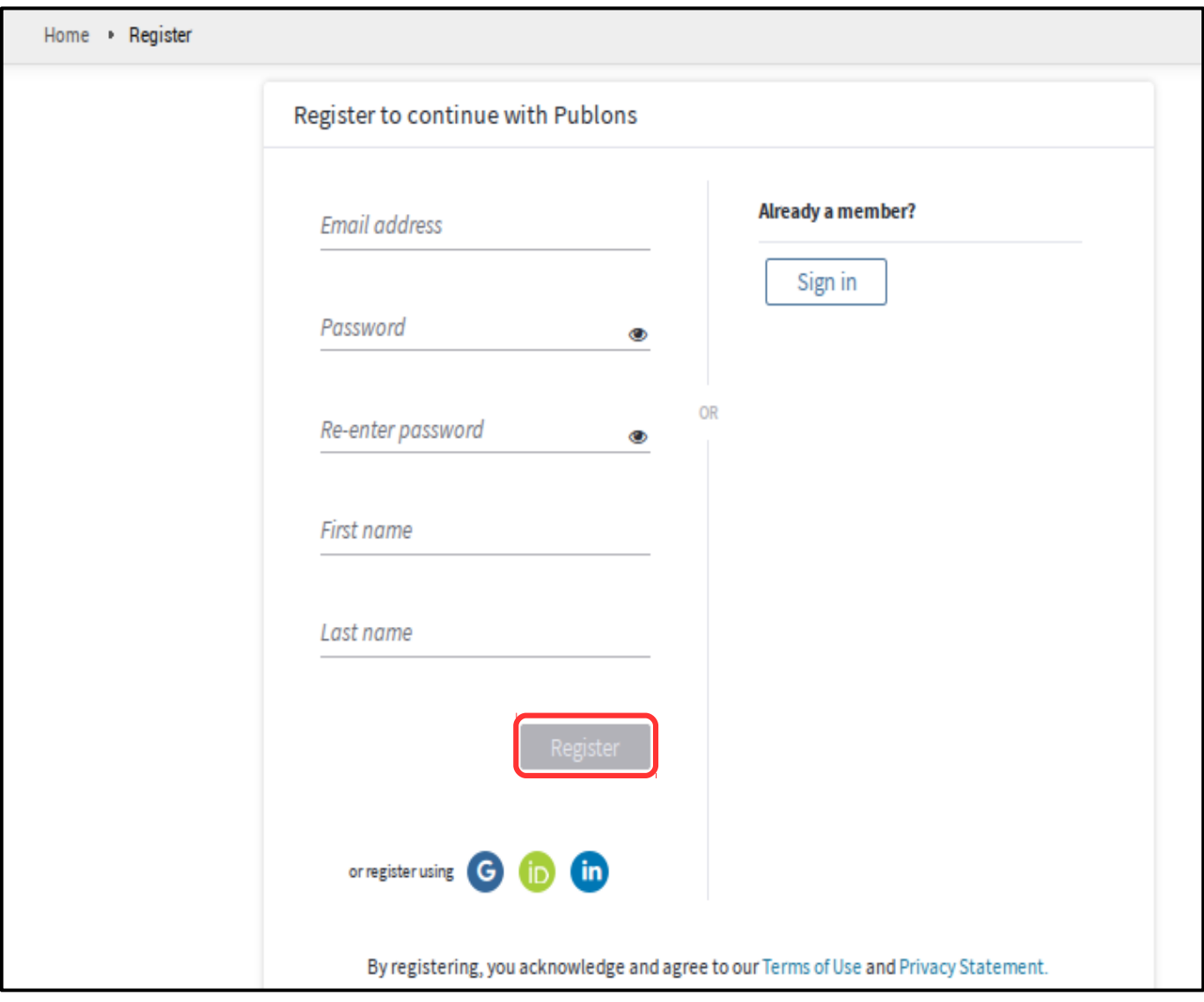

Рис. 2

Заполните на английском языке следующие поля регистрационной формы:

- **«Email address»** (Электронный адрес) - укажите корпоративный электронный адрес в домене @gstu.by (например, boiko@gstu.by);

- **«Password»** (Пароль) - должен содержать не менее 8 символов, одну букву и цифру, один специальный символ (!  $@$  #  $\frac{6}{10}$  ^ \* () ~ `{} [] | \ & \_), не может иметь начальных или конечных пробелов;

- **«Re-enter password»** (Повторите пароль);
- **«First name»** (Имя) например, Andrei;
- **«Last name»** (Фамилия) например, Boiko.

Корректно заполнив все поля, нажмите **кнопку «Register»**. (Рис. 2)

После успешной предварительной регистрации на экране появится письмо с благодарностью. (Рис. 3)

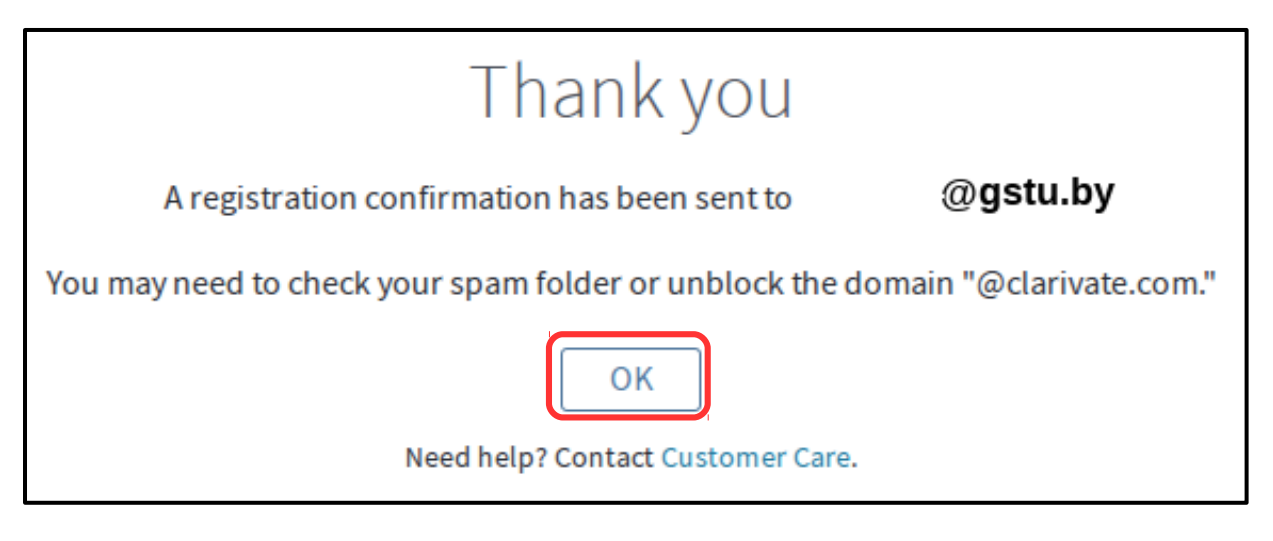

Рис. 3

Через несколько минут на указанный при регистрации электронный адрес должно прийти письмо с просьбой подтвердить регистрацию. Для подтверждения регистрации необходимо нажать на **«Click here to activate»**. (Рис. 4)

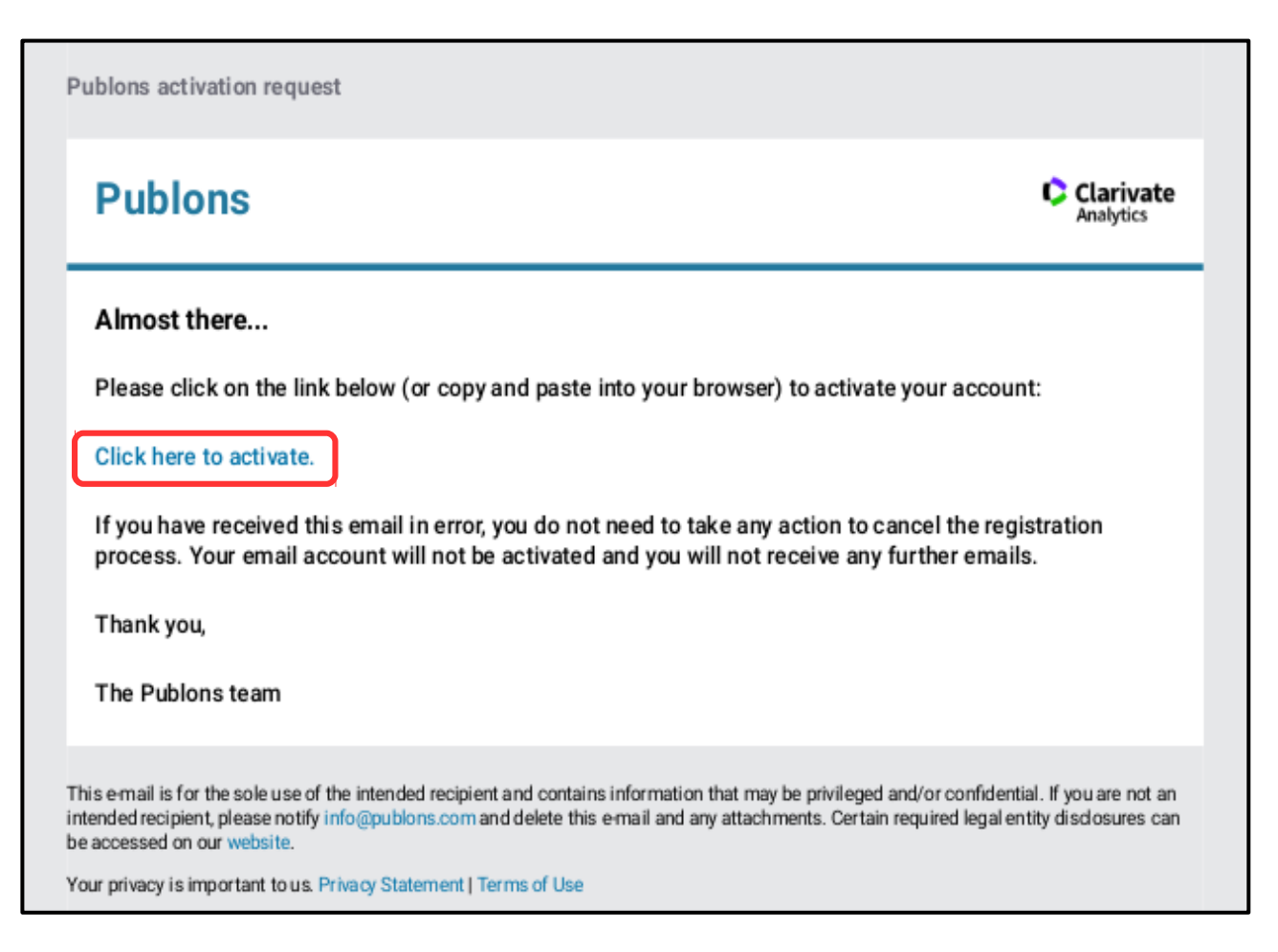

После этого Вы окажетесь в своем профиле в ResearcherID. (Рис. 5)

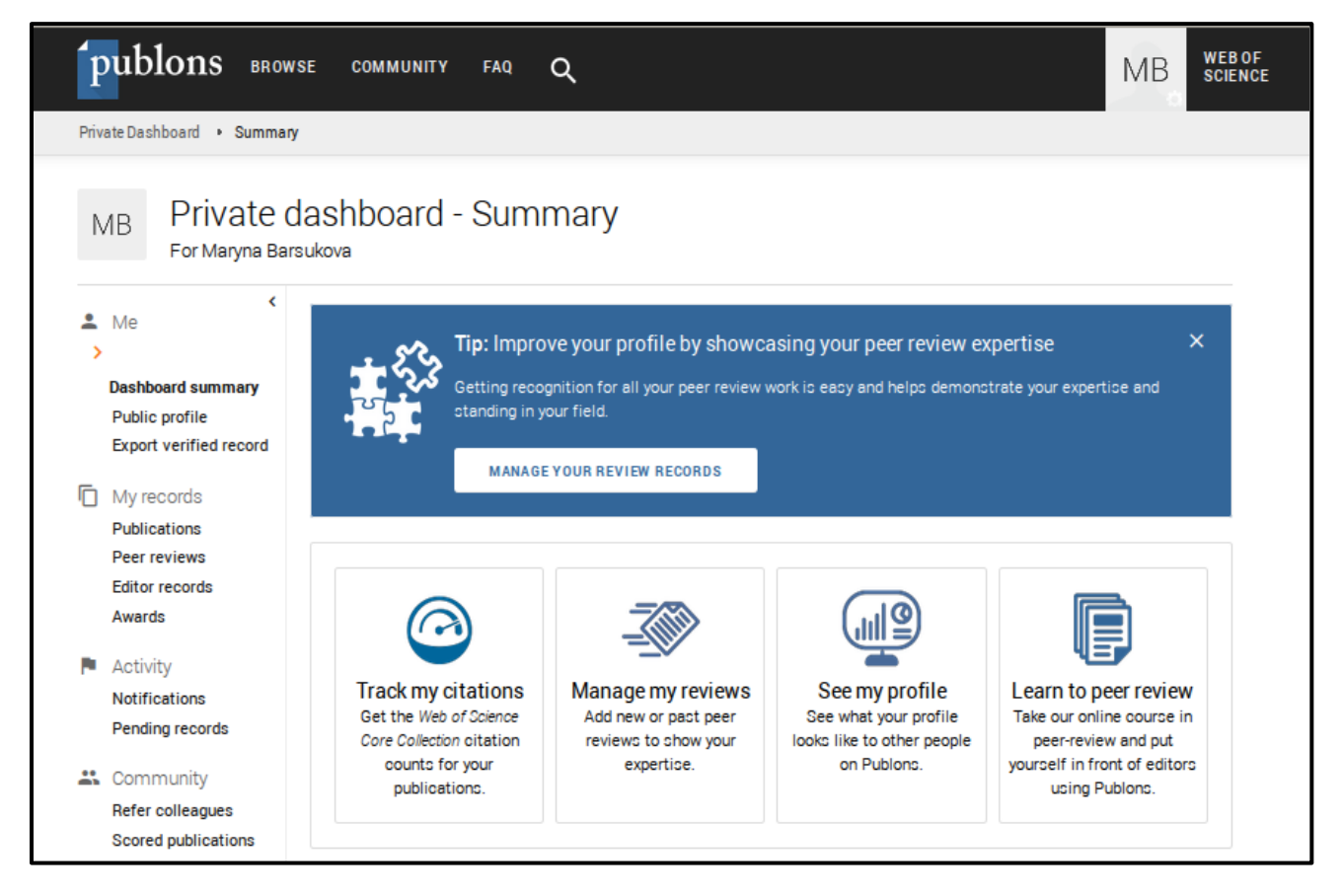

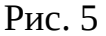

После подтверждения регистрации отредактируйте персональные данные своего профиля в ResearcherID. А именно, обязательно заполните **разделы «Me», «Settings», «My records»**. Остальные разделы Вы можете заполнить по желанию.

## **2. Раздел «Me» (Я).**

Он состоит из следующих подразделов (Рис. 6):

- **«Dashboard summary»** (Резюме). В этом подразделе Вы можете отслеживать свои цитирования, управлять своими отзывами, посмотреть свой профиль, научиться рецензировать и просматривать свои наукометрические показатели.

- **«Public profile»** (Публичный профиль). Нажав на данный подраздел, Вы перейдете в свой публичный профиль, который виден остальным авторам.

- **«Export verified record»** (Экспорт подтвержденной записи). Ваша подтвержденная документация свидетельствует о вашем вкладе в академические услуги для укрепления ваших заявок на финансирование и продвижение по службе. Этот подраздел показывает, как часто ведущие журналы полагаются на ваш опыт, и включает историю ваших рецензий, работу в качестве редактора и членство в редакционном совете, а также вашу деятельность в Publons Academy и Publons Awards.

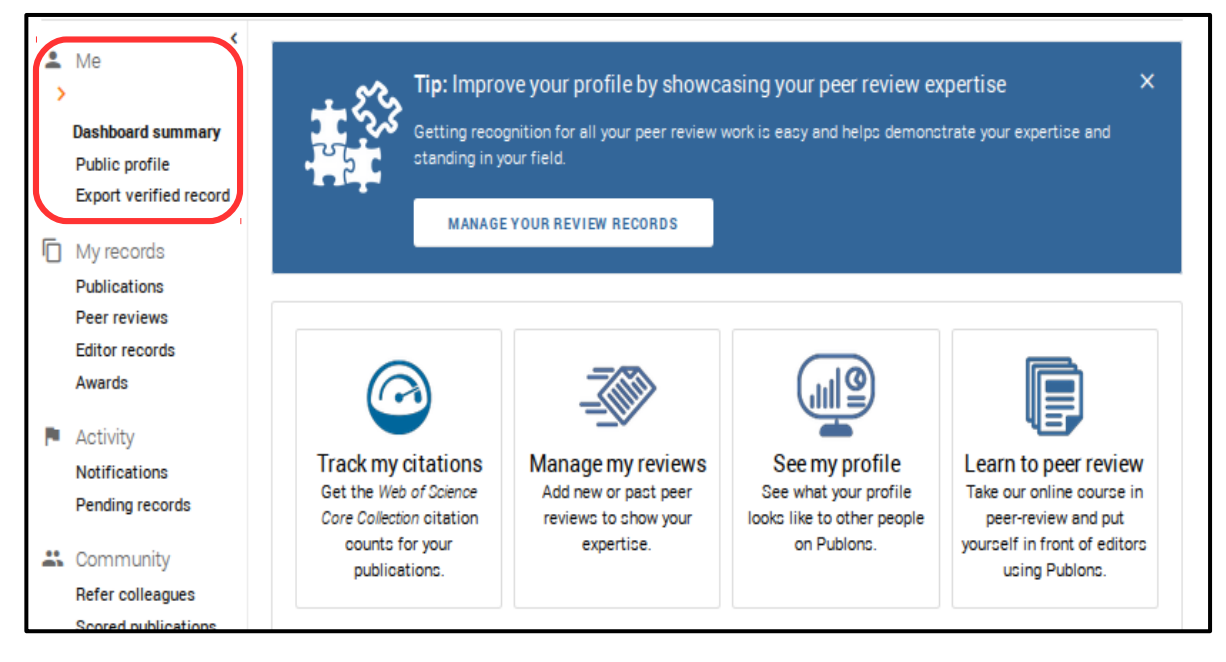

Рис. 6

## **3. Раздел «Settings» (Настройки).**

Слева в **разделе «Settings»** заполните **подраздел «Profile» (Профиль)**. (Рис. 7)

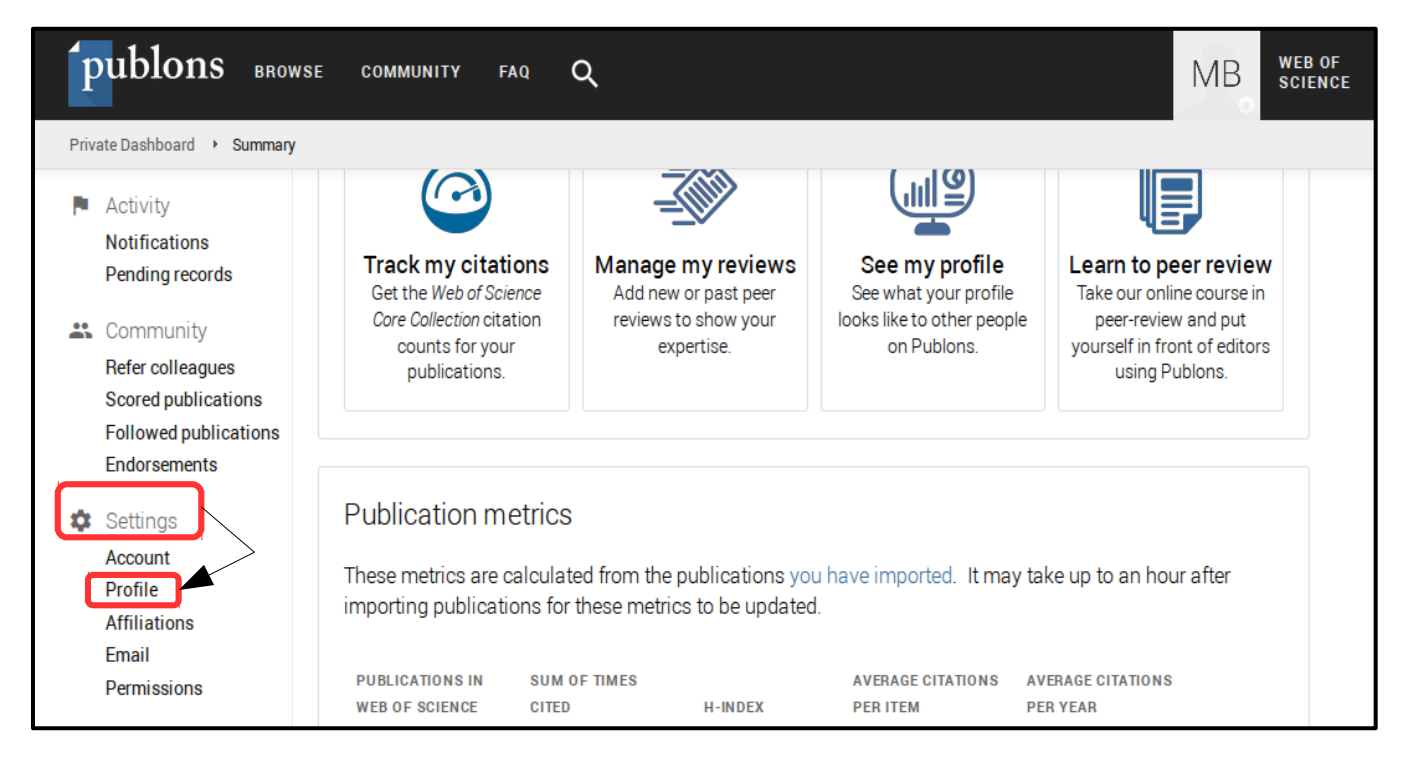

Рис. 7

После нажатия на **подраздел «Profile»** откроется форма для заполнения следующих полей (Рис. 8):

- 1. **«Profile photo»** (Фото профиля);
- 2. **«Profile details»** (Детали профиля) делится на:

- **«Alternative publishing names»** (например, Андрей Андреевич Бойко, А. А. Бойко, A.A. Boiko);

- **«Country/Region»** (Belarus)

- **«Tell us a bit about yourself»** (Расскажите нам немного о себе):

**Date of birth:** 02.01.1989.

**Place of work:** Sukhoi State Technical University of Gomel.

**Work address:** Prospect Octiabria, 48, 246746, Gomel, Republic of Belarus.

**University division:** Rectorate (Ректорат), Department «Informatics» (Кафедра «Информатика»).

**Status/position:** teacher (преподаватель), senior teacher (старший преподаватель), associate professor (доцент), professor (профессор), head of the department (заведующий кафедрой).

**Scientific rank:** candidate of technical sciences (кандидат технических наук), candidate of economic sciences (кандидат экономических наук), candidate of physical and mathematical sciences (кандидат физико-математических наук), candidate of philosophical sciences (кандидат философских наук); doctor of engineering (доктор технических наук), doctor of economics (доктор экономических наук).

**Scientific interests:** casting, metallurgy, foundry production (литье, металлургия, литейное производство).

3. **«Research fields»** (Области исследования) — вводить названия областей исследования надо на английском языке.

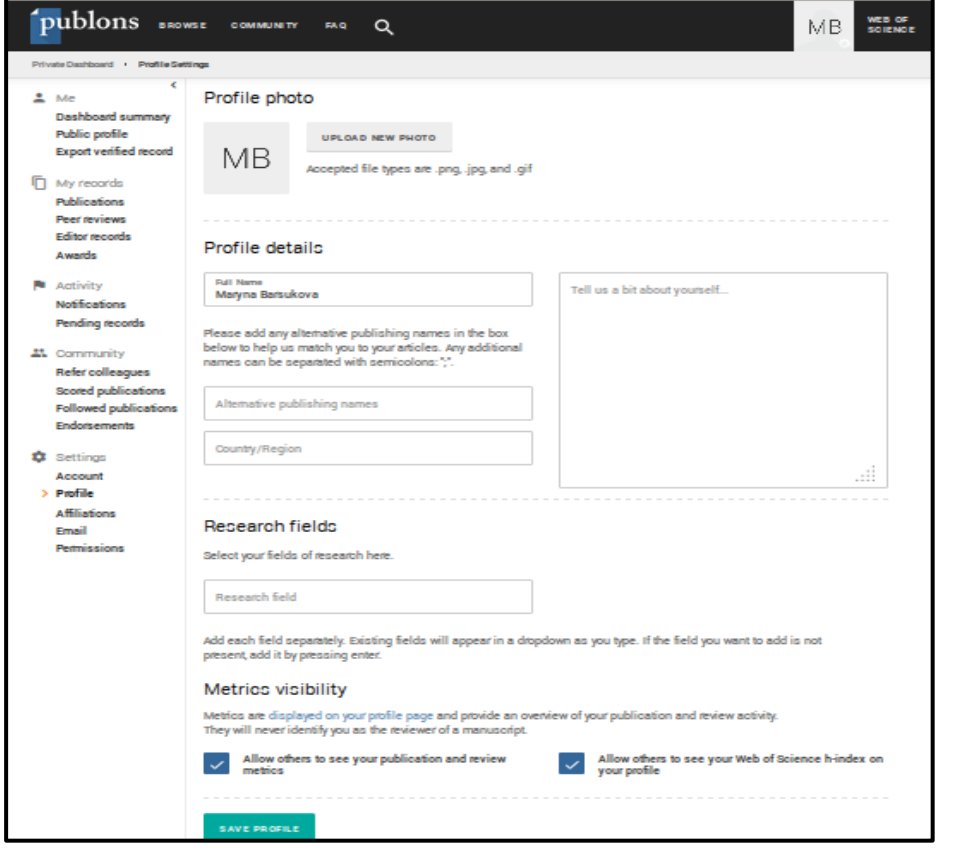

Рис. 8

Корректно заполнив все поля, нажмите **кнопку «Save profile»**.

В **разделе «Settings»** заполните **подраздел «Affiliation» (Аффилиации)**. (Рис. 9)

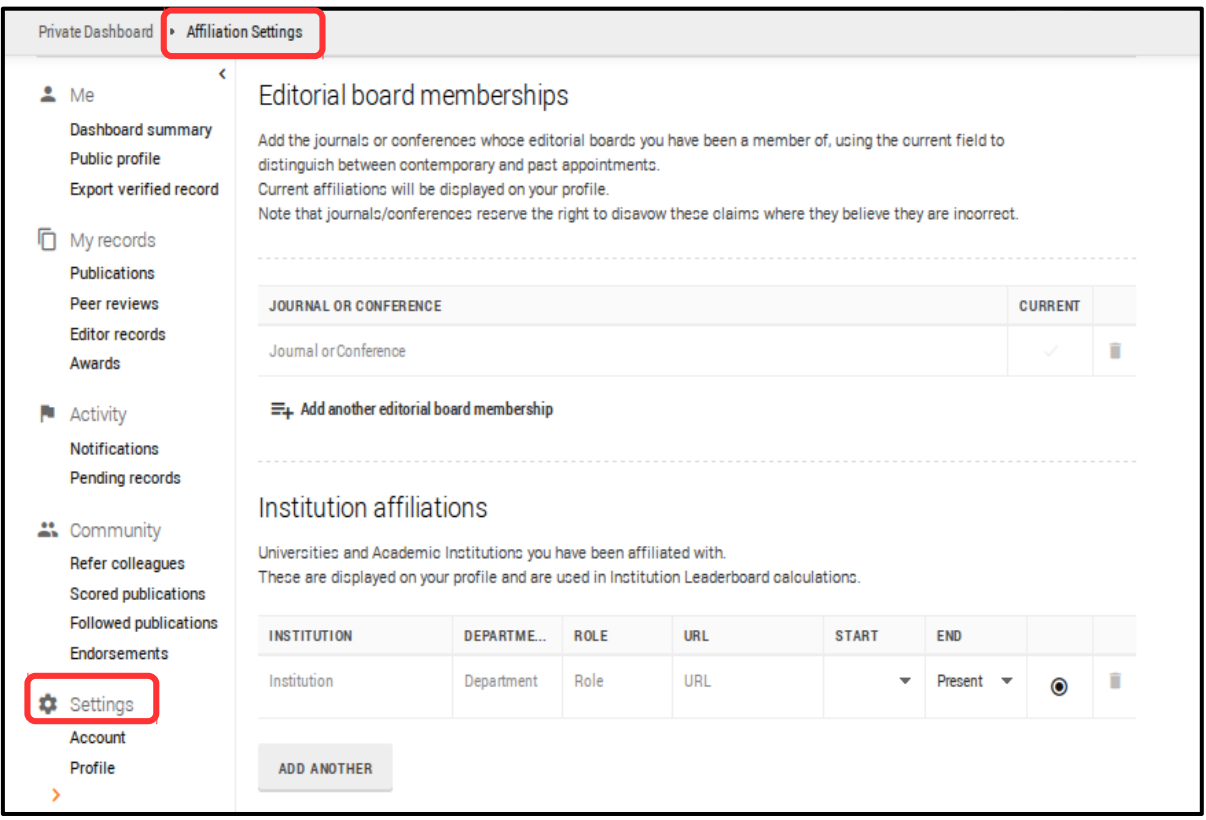

Рис. 9

**Подраздел «Editorial board memberships»** (Членство в редакционной коллегии)

- добавьте журналы или конференции, в которых Вы были членом редакционных коллегий. (Рис. 10)

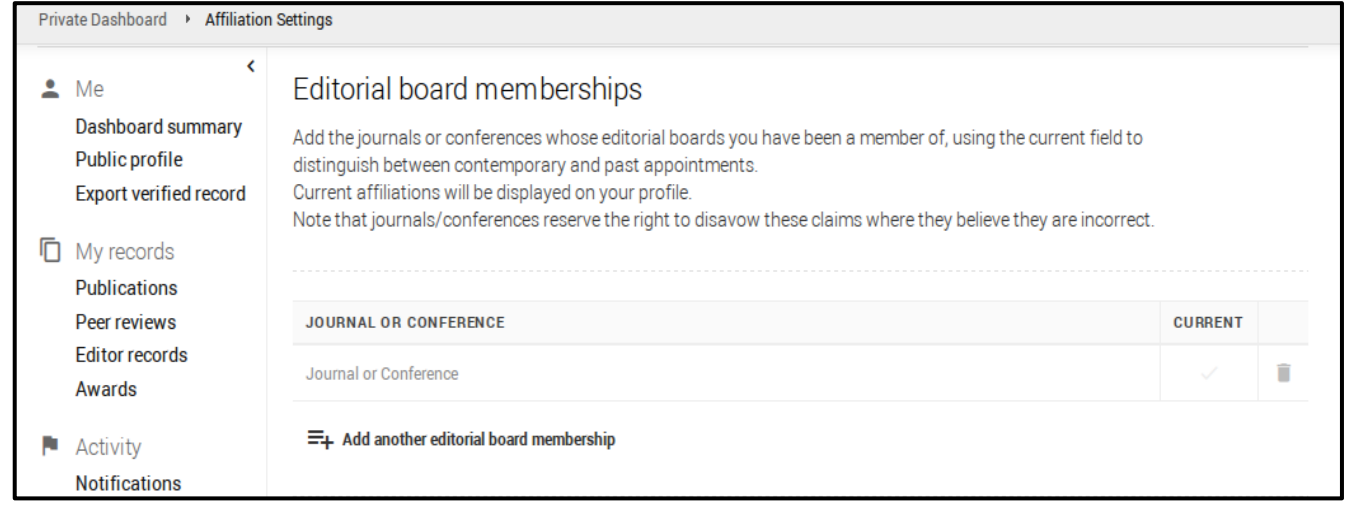

Рис. 10

**Подраздел «Institution affiliations»** (Аффилирование учреждений) - укажите университеты или академии, в которых Вы ранее работали или каким-либо образом сотрудничали с ними (например, писали статьи с автором из другого ВУЗа). (Рис. 11)

| Institution affiliations                                                                                                    |                   |             |     |              |            |           |   |
|----------------------------------------------------------------------------------------------------|-------------------|-------------|-----|--------------|------------|-----------|---|
| Universities and Academic Institutions you have been affiliated with.<br>These are displayed on your profile and are used in Institution Leaderboard calculations. |                   |             |     |              |            |           |   |
| <b>INSTITUTION</b>                                                                                                    | <b>DEPARTMENT</b> | <b>ROLE</b> | URL | <b>START</b> | <b>END</b> |           |   |
| Institution                                                                                                    | Department        | Role        | URL |              | Present    | $\bullet$ | î |
| <b>ADD ANOTHER</b>                                                                                                    |                   |             |     |              |            |           |   |

Рис. 11

**Подраздел «Other affiliations»** (Другие аффилиации) - добавьте сайты или аккаунты социальных сетей для ученых, в которых Вы зарегистрированы (например, ResearchGate, LinkedIn). (Рис. 12)

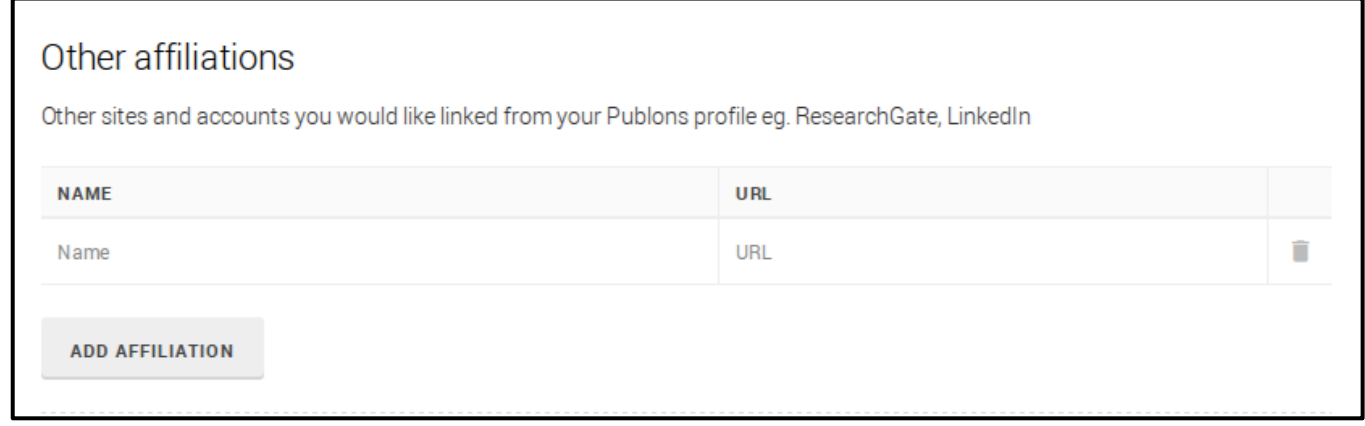

Рис. 12

После заполнения **подраздела «Affiliation»** внизу нажмите кнопку «Save changes» для сохранения внесенной Вами информации.

Далее в **разделе «Settings»** заполните **подраздел «Permissions» (Разрешения)**. (Рис. 13) Он содержит следующие пункты:

- **«Journal partnerships»** (Партнерства с журналами) — коммерческий веб-сайт Publons, на котором находится ResearcherID, сотрудничает со многими журналами, чтобы упростить процесс получения признания за Ваши отзывы. И каждый раз, когда партнерский журнал предоставляет Publons обзорные записи, то они могут автоматически попадать в Ваш профиль;

- **«Pre-publication review display preferences»** (Настройки отображения предварительного обзора статей) - выберите настройки отображения по умолчанию для написанных Вами предварительных обзоров, а также для публикаций, которые Вы создали;

- **«ORCID Settings»** (Настройка ORCID) - свяжите свой ORCID ID с коммерческим веб-сайтом Publons, чтобы использовать данные из него в ResearcherID.

После заполнения **подраздела «Permissions»** внизу нажмите **кнопку «Save changes»** для сохранения внесенной Вами информации.

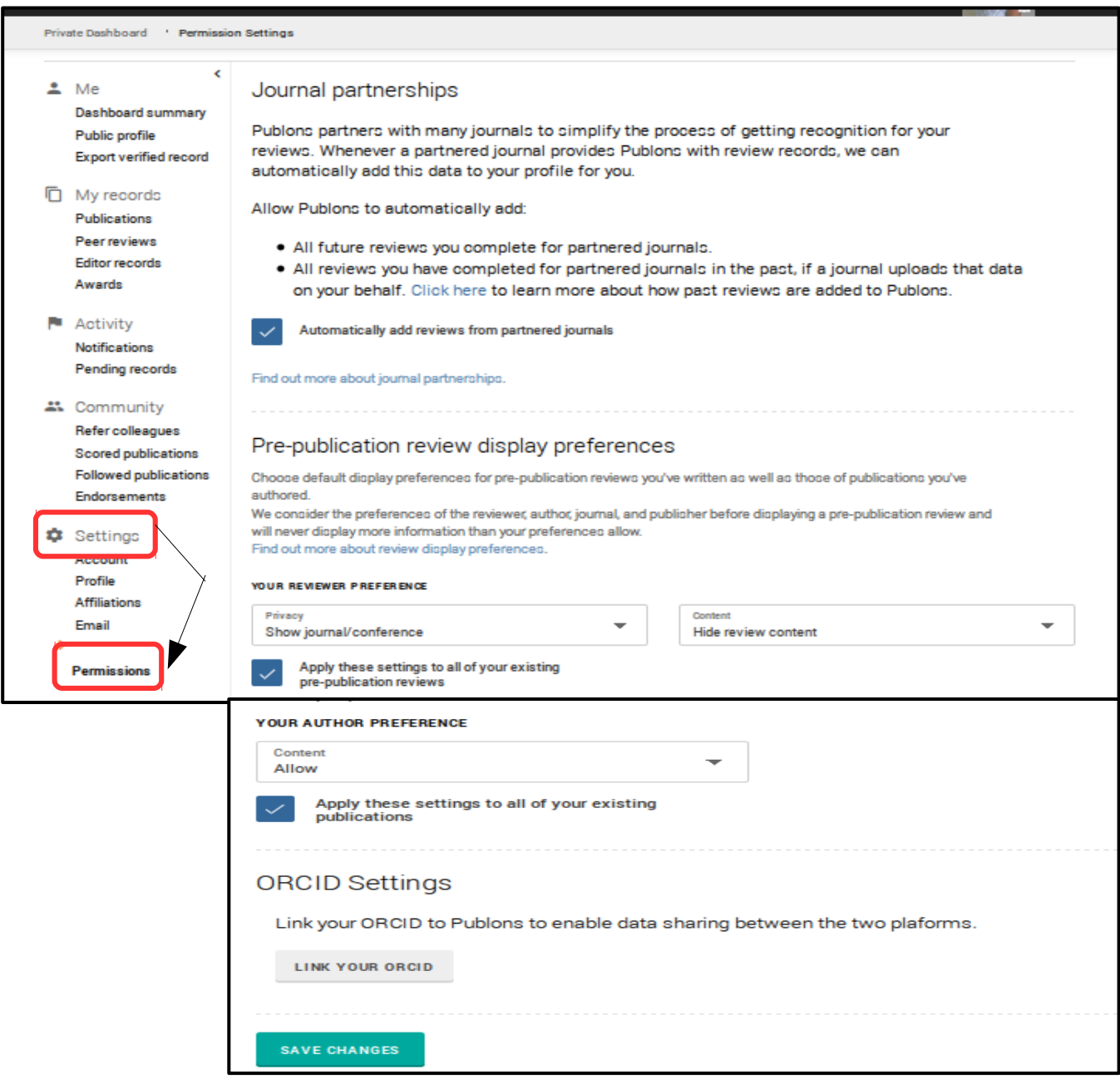

Рис. 13

### **4. Раздел «My records» (Мои записи).**

Слева в **разделе «My record»** заполните **подраздел «Publications» (Публикации)**. (Рис. 14) Используйте этот подраздел для управления публикациями, которые будут отображаться в Вашем авторском профиле.

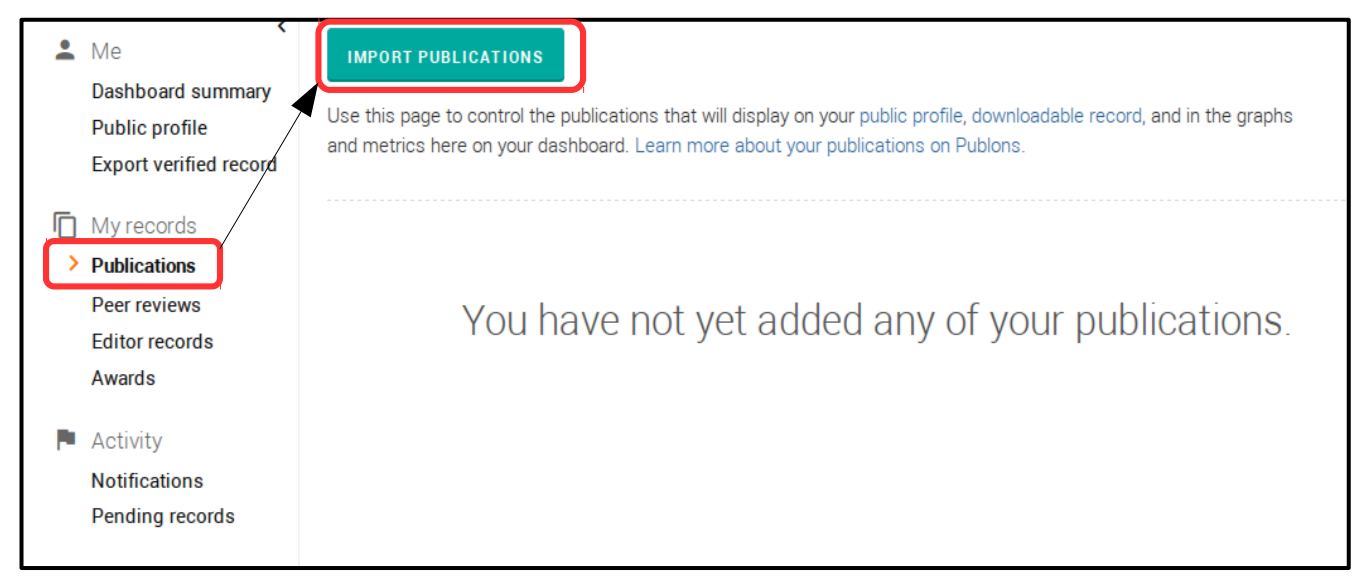

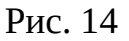

Нажмите **кнопку «Import publications»** (Импорт публикаций) (Рис. 14). Здесь Вам предложат несколько вариантов добавления статей в авторский профиль (Рис. 15): - **«Import from Web of Science»** (Импорт из Web of Science) — нажмите кнопку «See my Web of Science publications»;

- **«Import from ORCID»** (Импорт из ORCID) — сначала свяжите свой профиль ResearcherID c ORCID, затем нажмите кнопку «Import my publications from ORCID».

- «**Import by identifier (e.g. title or DOI)**» (Импорт по идентификатору (например, название или DOI)) — вставьте DOI статьи или ее название в нужное поле.

- «**Import by file upload (RIS, CSV, or BIBTEX)**» (Импорт по загрузке файлов) нажмите кнопку «Select file» чтобы импортировать публикации из файлов RIS, BibTex или CSV.

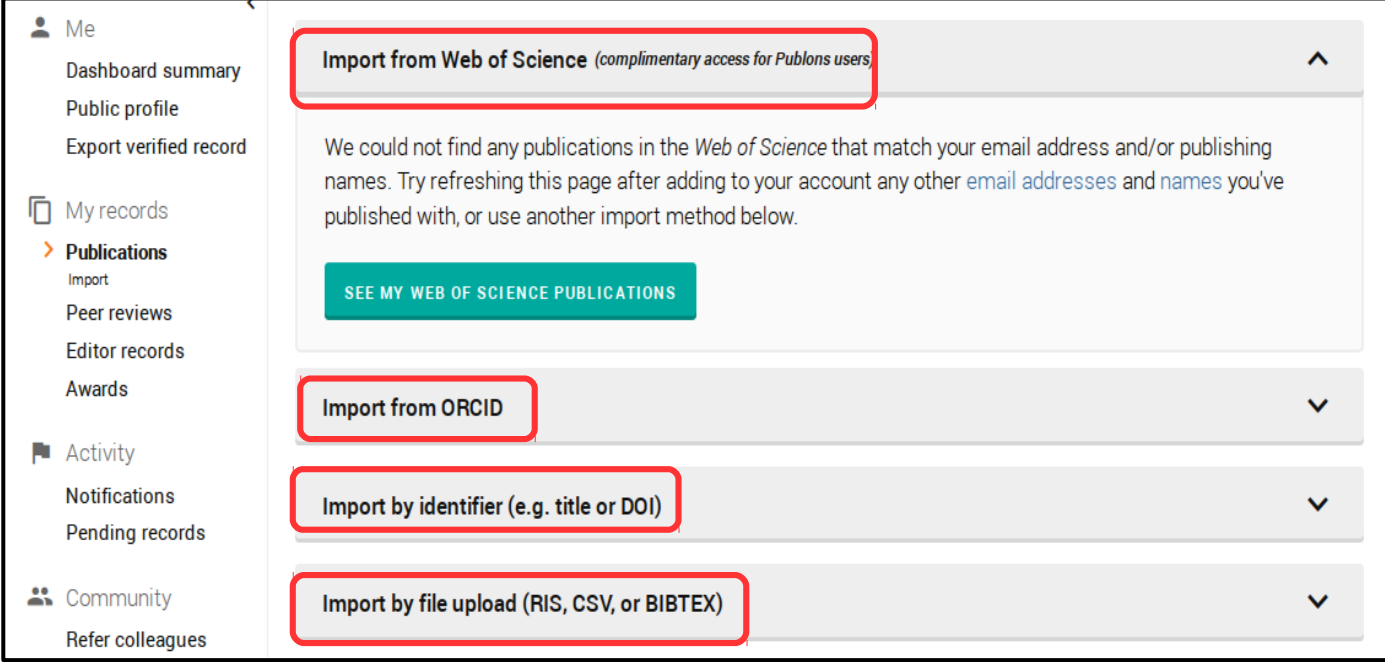

**Подраздел «Peer reviews»** (Рецензии) (Рис. 16) - добавьте или загрузите рецензию с помощью кнопки «Add a review», отредактируйте существующие рецензии, щелкнув столбец «Edit column», или добавьте значение к существующим рецензиям, щелкнув столбец «Progress column».

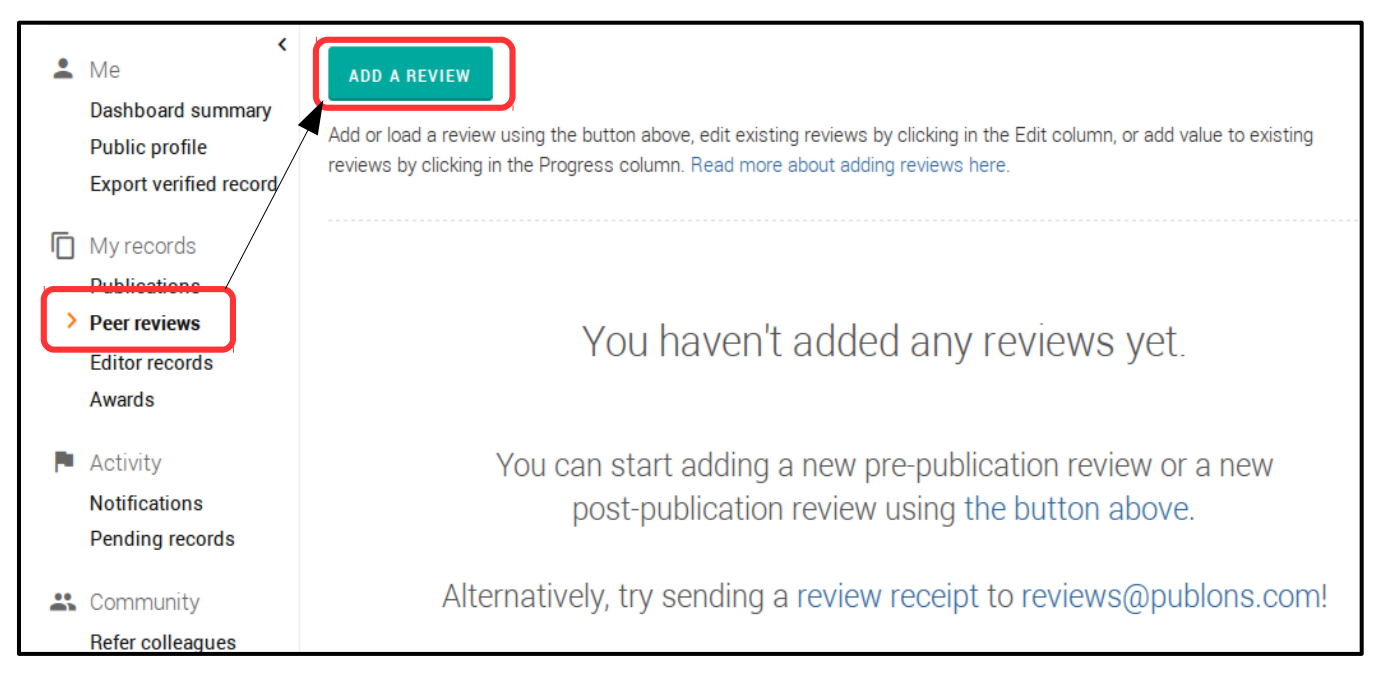

Рис. 16

**Подраздел «Editor records»** (Редактор записей) (Рис. 17). Добавляя рукописи, которыми Вы управляете в качестве редактора, Вы можете получить признание в своем профиле, вознаграждать своих рецензентов и предоставлять отзывы о качестве их работы.

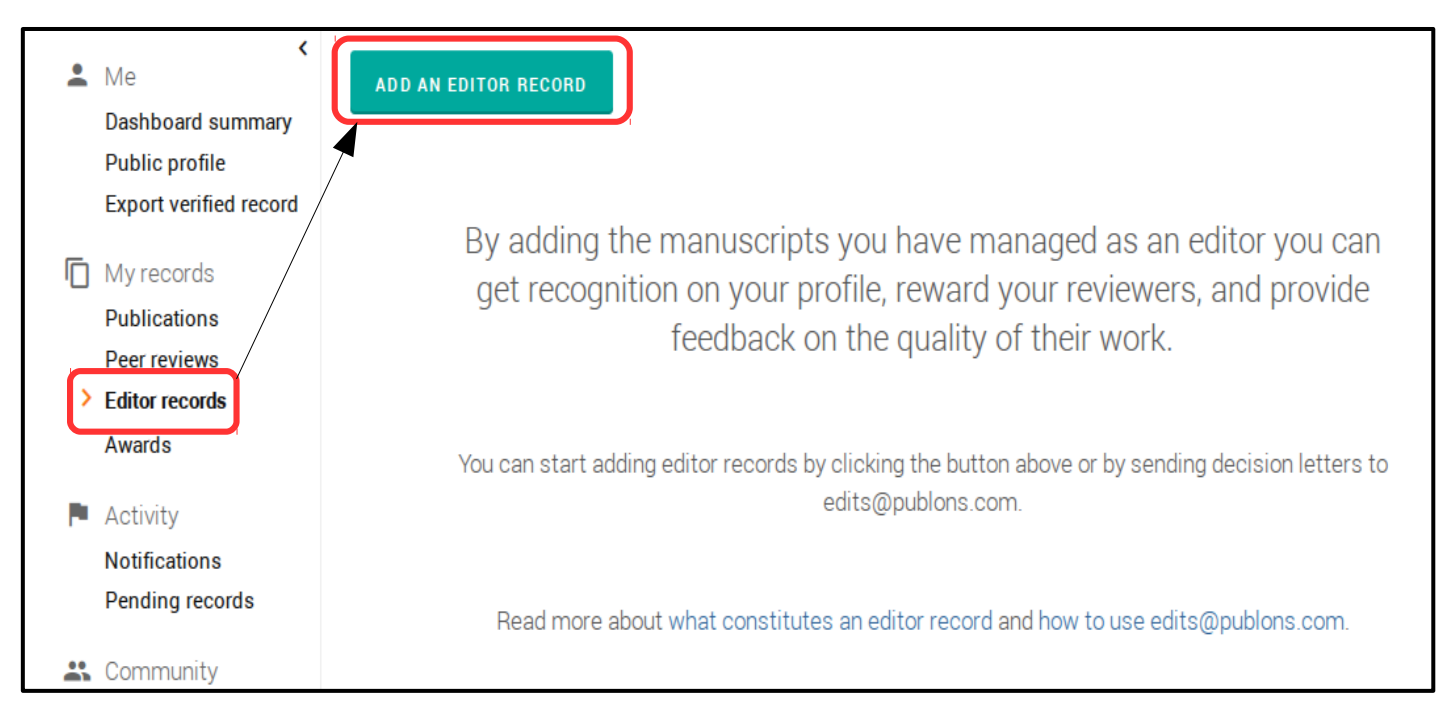

#### В **подразделе «Awards»** (Награды) необходимо указать награды, которые Вы

получили за вклад в исследования. (Рис. 18)

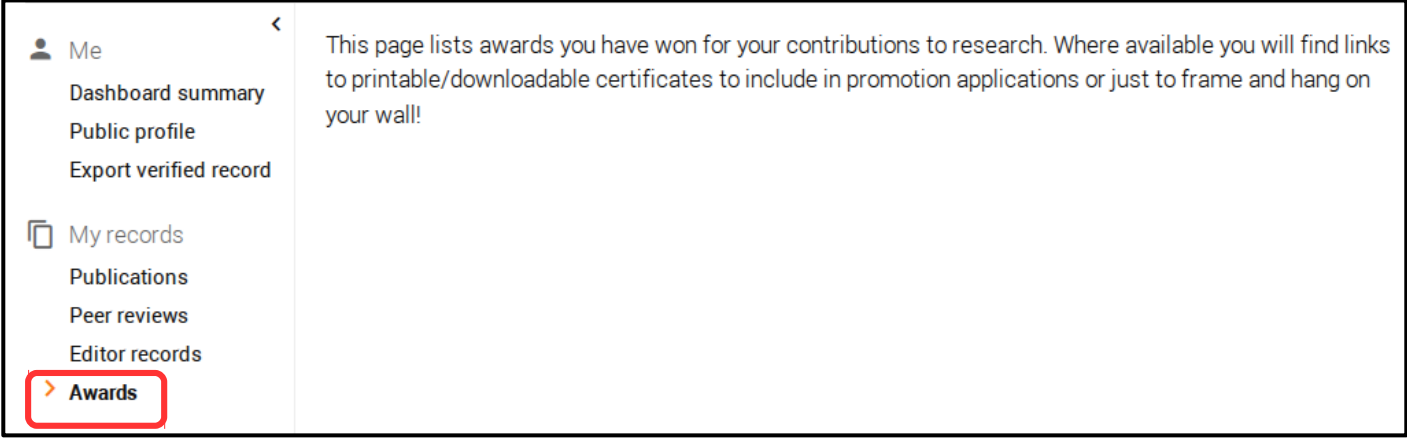

#### Рис. 18

**5. Раздел «Activity» (Деятельность)** состоит из следующих подразделов (Рис.

19):

- **«Notifications»** (Уведомления);

- **«Pending records»** (Ожидание отчетов).

В этом разделе находятся уведомления и отчеты, которые будут приходить Вам.

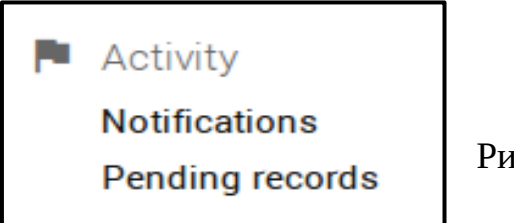

Рис. 19

**6. Раздел «Community» (Сообщество)** состоит из нескольких подразделов.

**Подраздел «Refer colleagues»** (Пригласите коллег) (Рис. 20). Вы можете использовать инструменты на данной странице, чтобы пригласить своих друзей и коллег присоединиться к коммерческому веб-сайту Publons. Для этого Вам необходимо ввести имя и электронный адрес друга/коллеги, после чего он получит короткое сообщение от вашего имени.

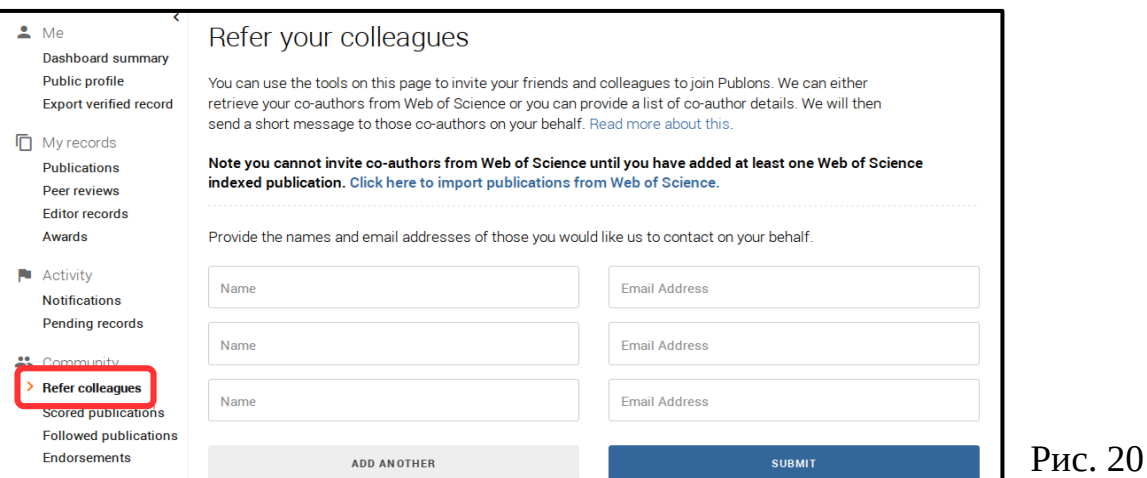

**Подраздел «Scored publications»** (Публикации, набравшие наибольшее количество баллов). (Рис. 21) В этом подразделе Вы можете найти информацию об оценках Ваших публикаций и провести их сравнительный анализ

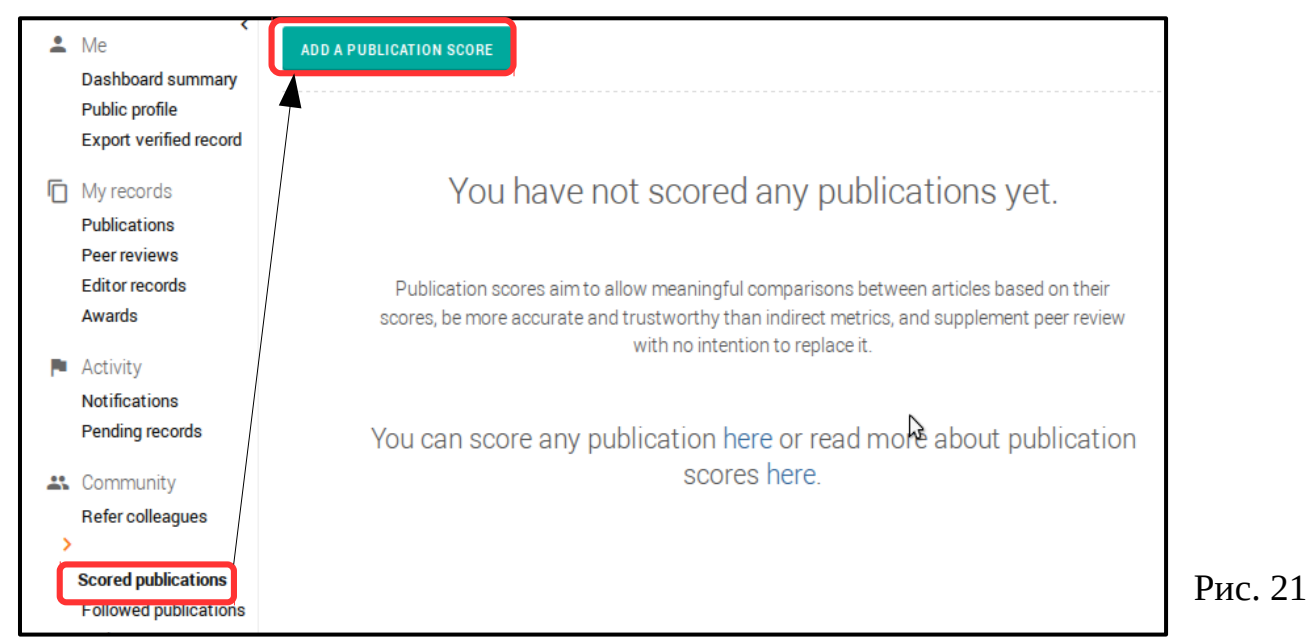

Если данные об оценке Ваших публикаций отсутствуют, нажмите кнопку «Add a publication score» (Добавить оценку публикации). (Рис. 21, 22) Появится форма, где необходимо ввести сведенья о статье (например указать DOI и название статьи). Затем нажмите на кнопку «Submit score».

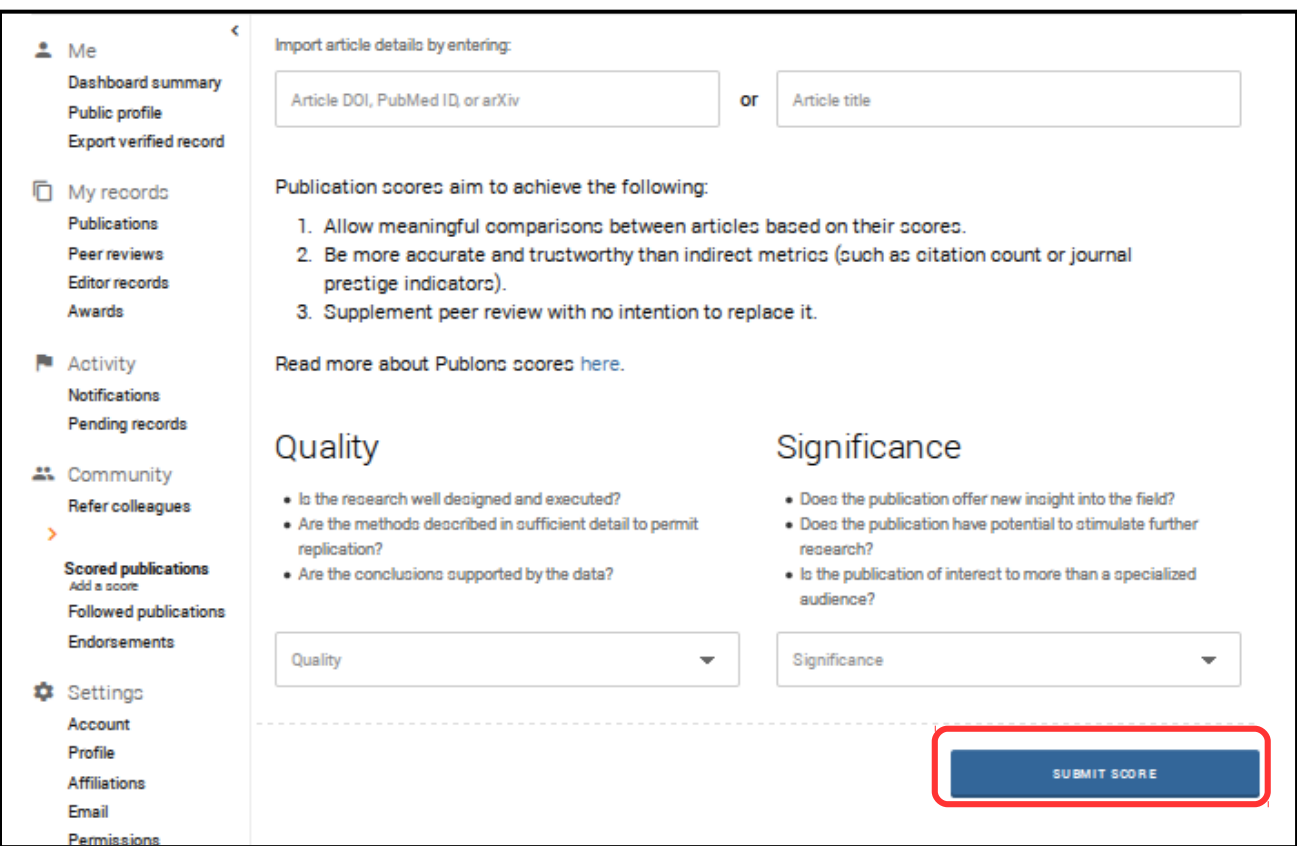

**Подраздел «Followed publications»** (Подписанные публикации). (Рис. 23) В данном подразделе находится информация о публикациях, которые Вас интересуют, и Вам предлагают получать уведомления о них.

Если этот подраздел не заполнен, то нажмите кнопку «Add a publication». Появится форма, где необходимо ввести сведения о статье (например указать DOI и название статьи). Затем нажмите на кнопку «Import».

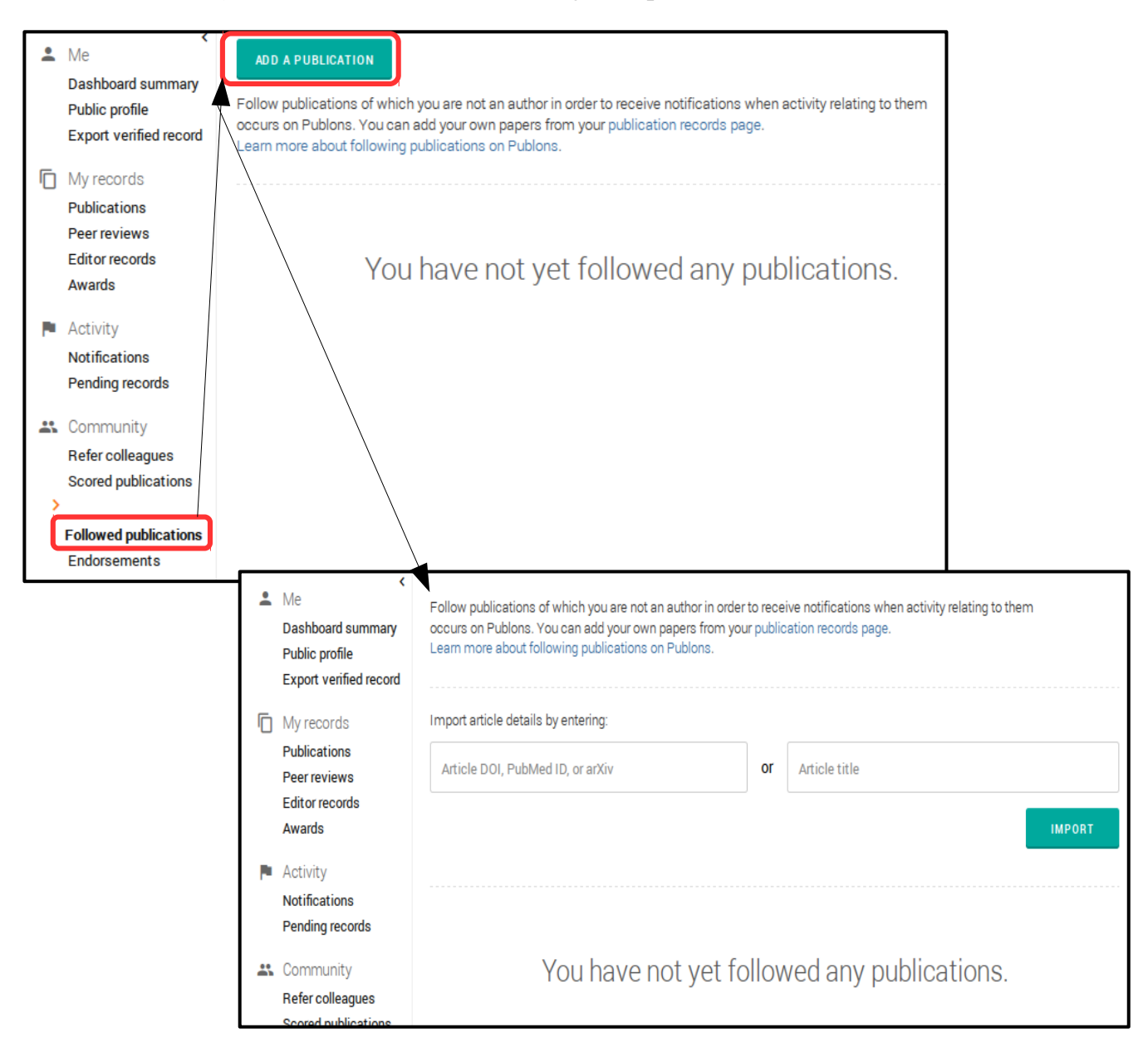

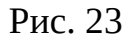

**Подраздел «Endorsements»** (Одобрения). (Рис. 24) Здесь могут находиться положительные отзывы о журналах, в которых Вы печатали свои публикации или выбрали для рецензирования статей других авторов. Например, «Journal endorsements» - это положительный отзыв о журнале, в котором Вы печатали свои публикации, а «Journals you are interested in reviewing for» - это положительный отзыв о журнале, которым Вы интересуетесь для рецензирования статей.

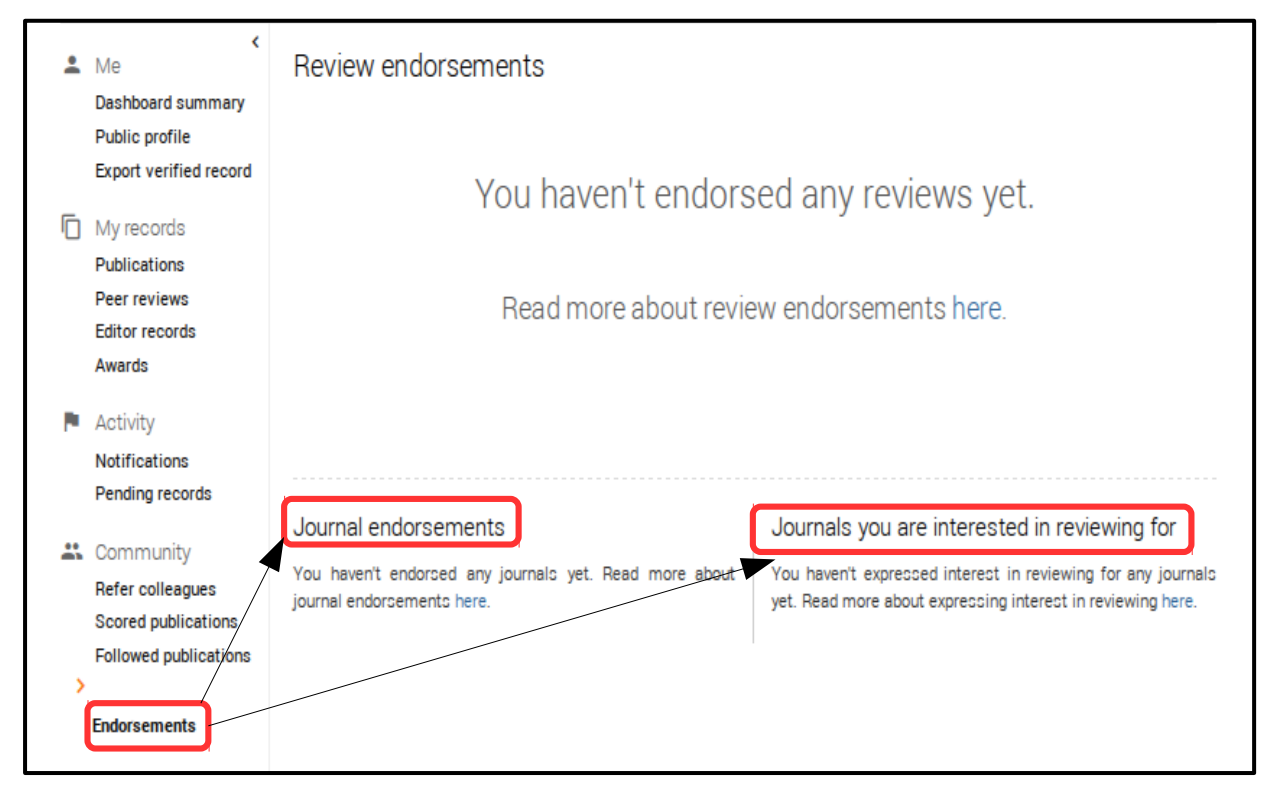

Рис. 24

По вопросам регистрации и работы в ResearcherID Вы можете обращаться в библиотеку в отдел справочно-библиографической и информационной работы (каб. 2- 219).